## Auteurs : Jean Pierre Gachassin et Denis Grenier **EDITEUR de formules développées** Lycée Gérard de Nerval Soissons **représentation de Lewis, Cram, formules topologiques**

#### Le panneau de choix de l'éditeur

Deux mode d'écriture : le mode Normal pour écrire les formules développées ou semi-développées et le mode Topologique qui ne présente que le squelette carboné avec éventuellement des éléments ou groupements particuliers

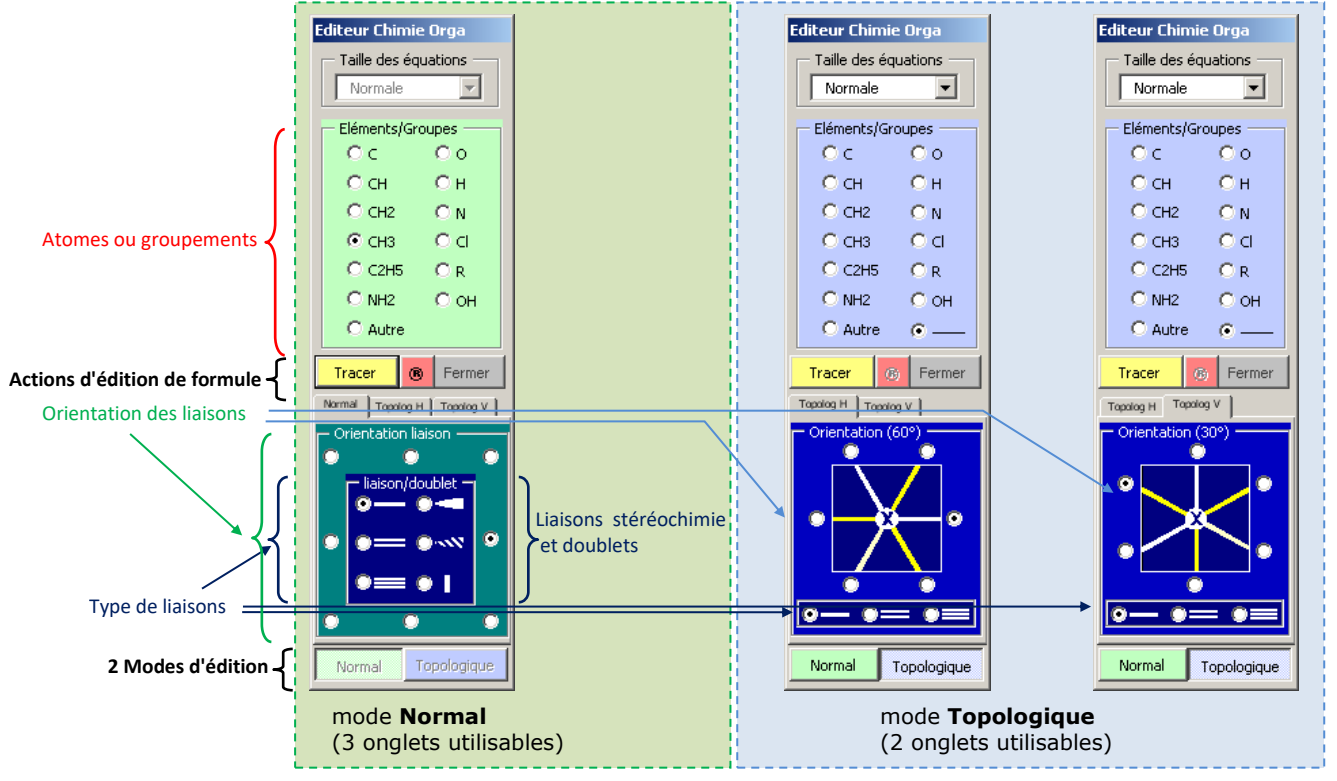

L'édition se fait uniquement à la souris

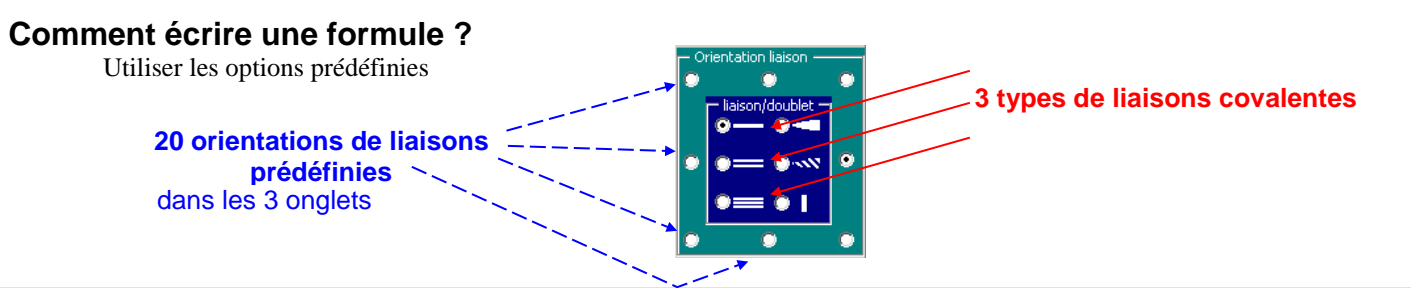

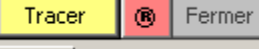

**L'édition se fait directement dans le document de travail**. La formule se construit progressivement à partir de la position du pointeur de texte dans le document..

- Chaque clic sur le bouton Tracer entraine **le tracé d'une liaison** selon l'orientation sélectionnée **ET** à l'extrémité **un atome ou un groupement. (l**e premier clic n'écrit qu'un groupement ou atome)
- En cours d'édition si on déplace le pointeur dans une boite contenant un groupement on amorce alors une ramification (exemple expliqué plus loin pas à pas)
- le bouton Fermer au final regroupe et assemble la formule. On déplacera alors la formule, si nécessaire.
- Pendant l'édition : en cas d'erreur, le bouton ® **annule à chaque clic, le dernier tracé**. On remonte ainsi dans le temps.

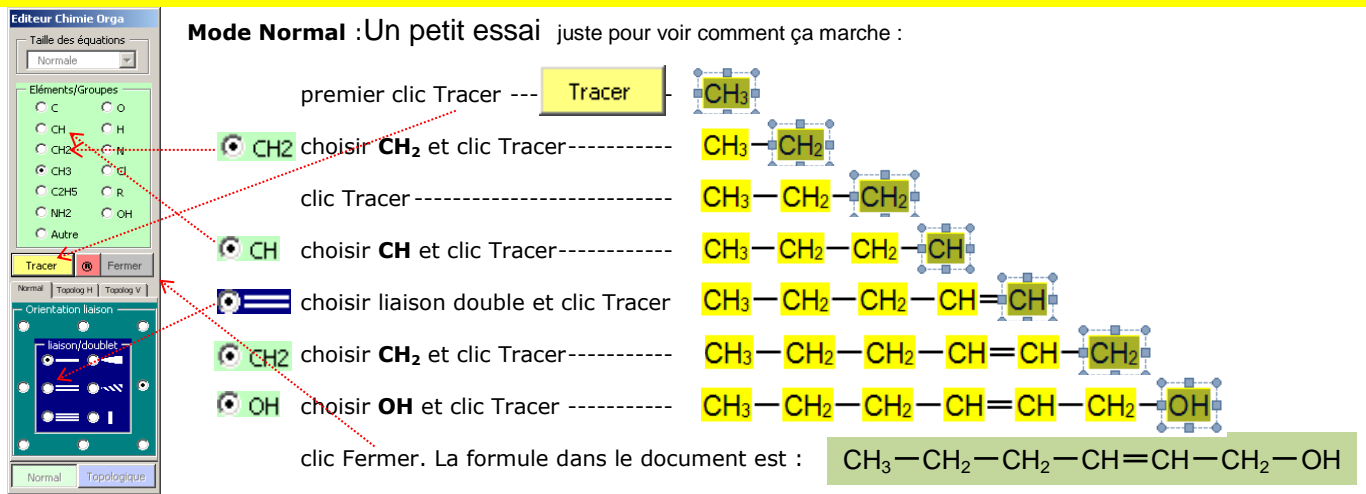

**Ramification** : les parties sur fond jaune sont les zones à sélectionner pour éditer une ramification. Après avoir écrit la chaine principale on pointe une zone de ramification.

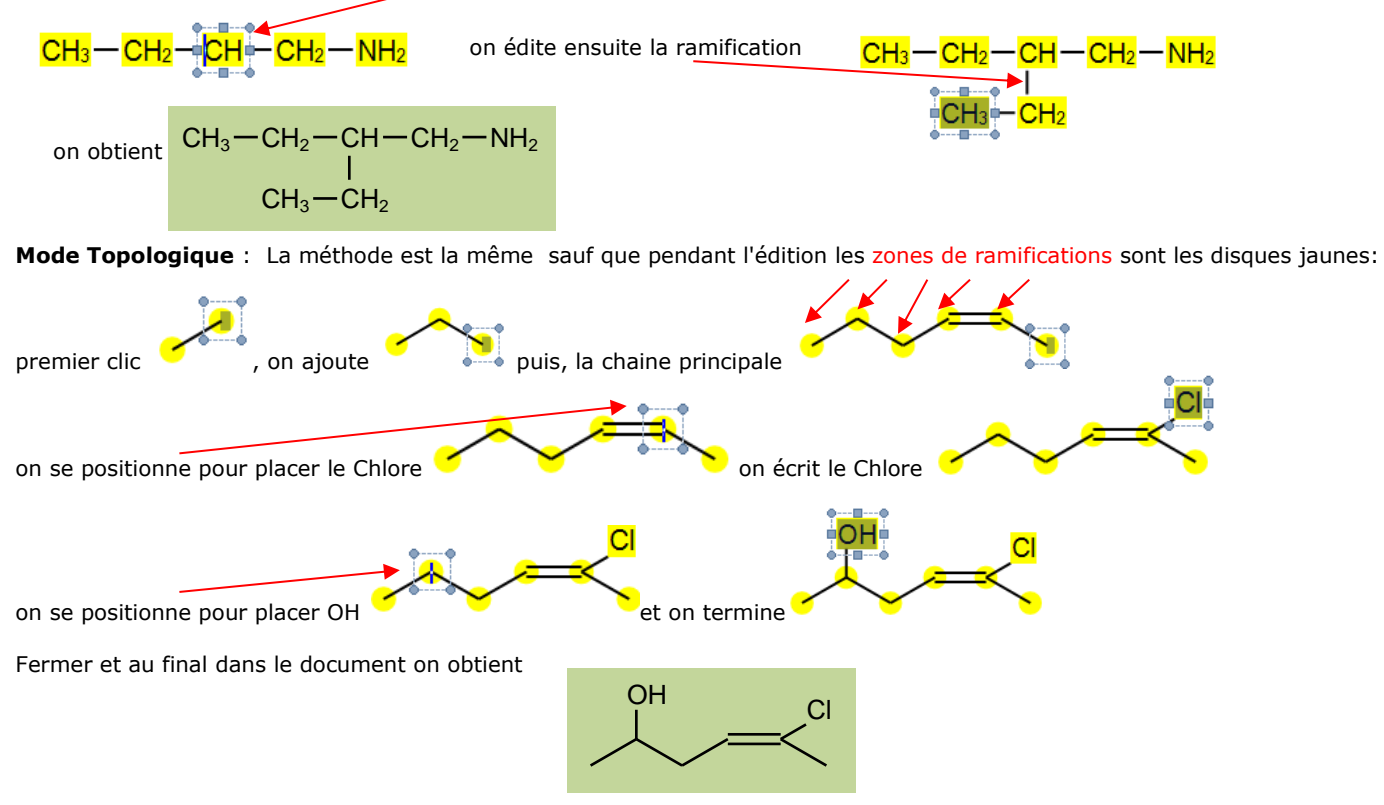

**NB** *le programme ne contrôle pas la validité de la formule éditée*

#### **Méthode d'édition des formules semi-développées sans ramification : Principe de l'édition**

Etape 1 sélectionner le type de liaison, l'orientation de la liaison, le groupement, Etape 2 cliquer Tracer

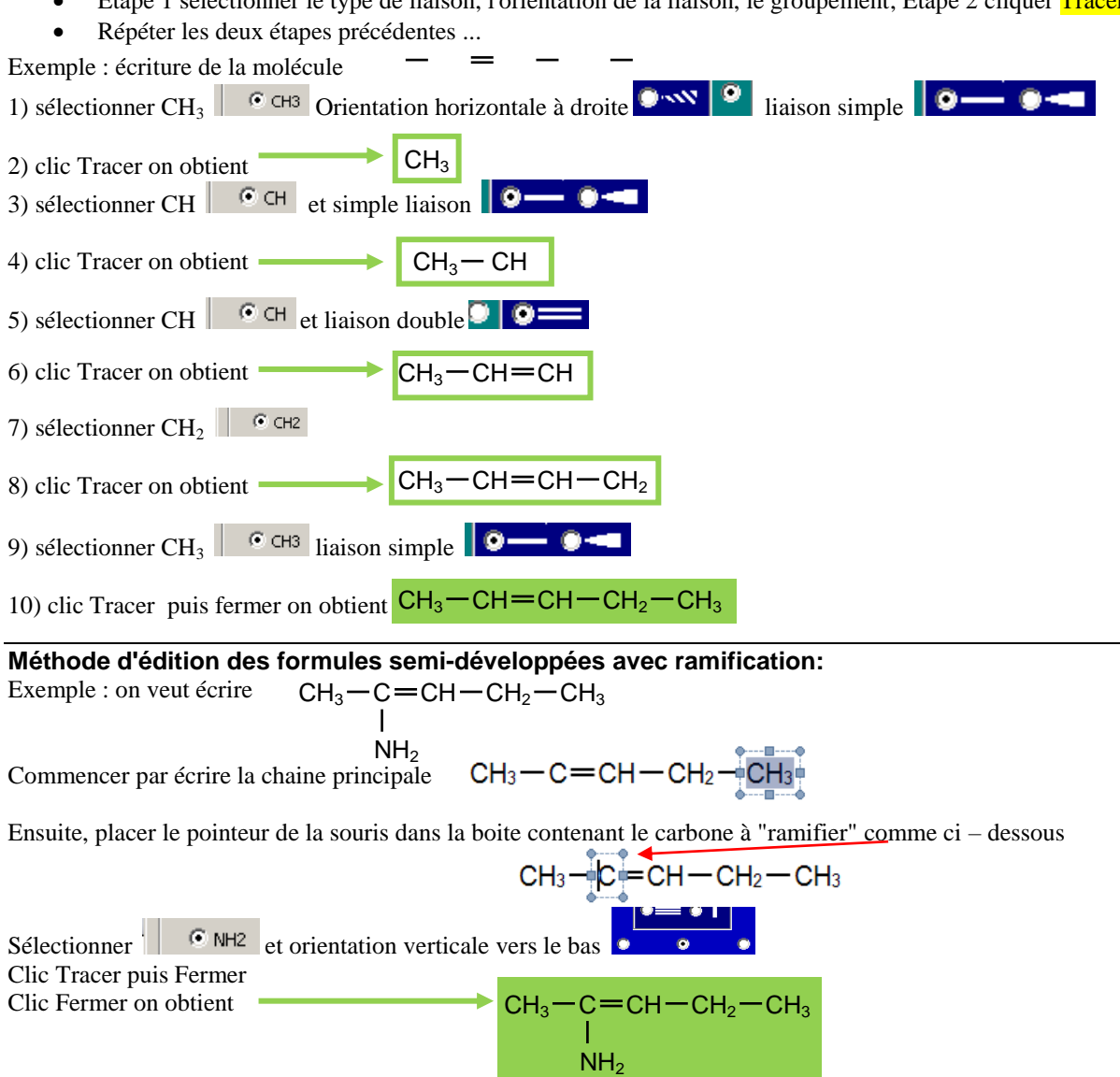

NB: on peut à partir d'une ancienne formule "greffer" une ramification par la même méthode.

Dans une formule déjà existante, placer le pointeur de souris dans une boite contenant le carbone à ramifier. Lancer l'éditeur commencer l'édition le programme reconnait et "accroche" la nouvelle édition à la précédente

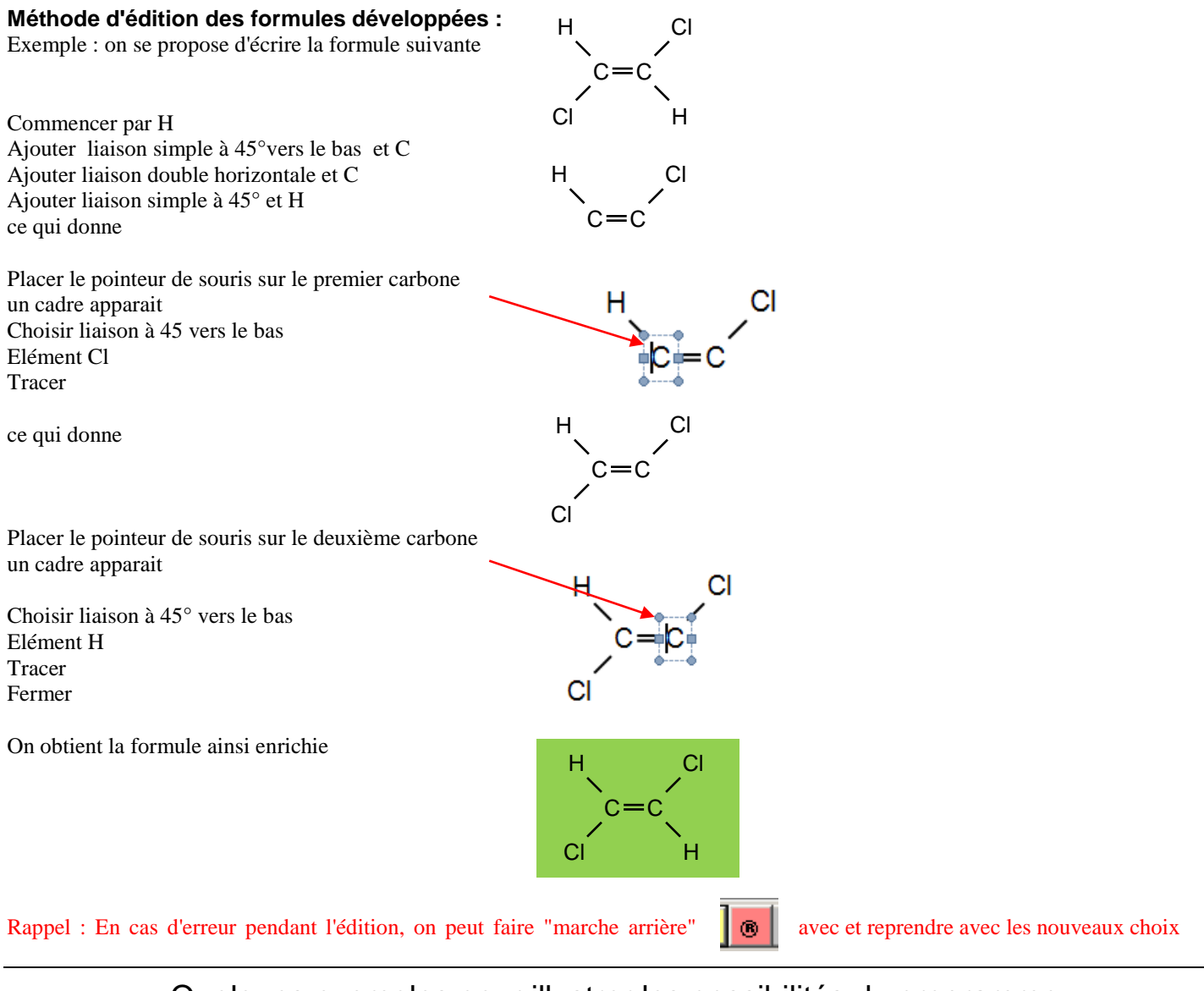

Page 4 sur 8

# Quelques exemples pour illustrer les possibilités du programme

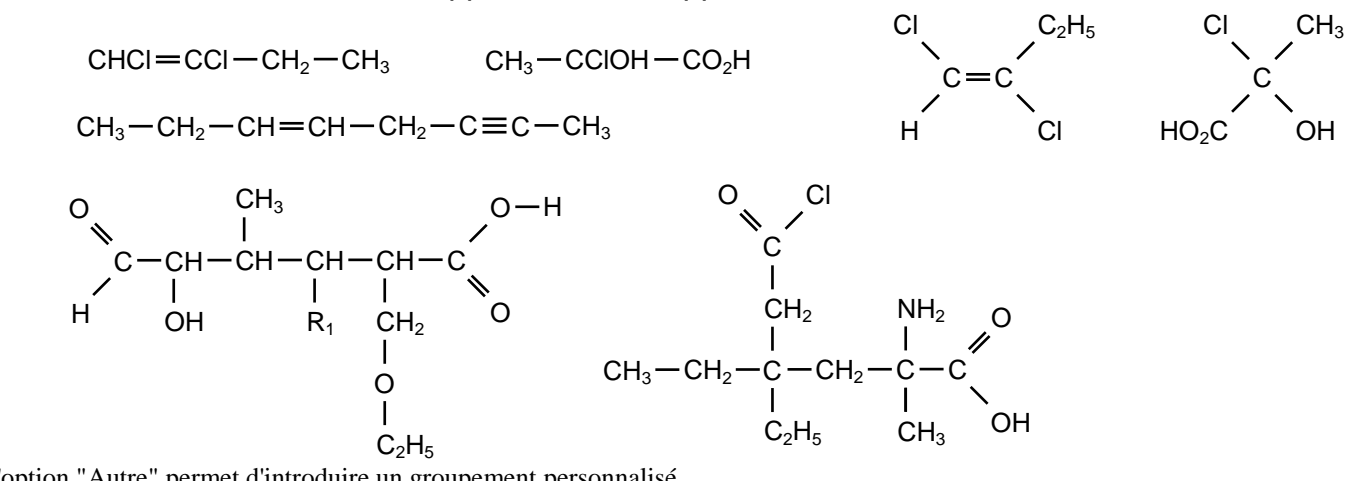

Écriture de formules semi-développées ou développées

## Représentation de Cram

On utilise les **8 orientations prédéfinies** et les **3 types de liaisons** distinctes

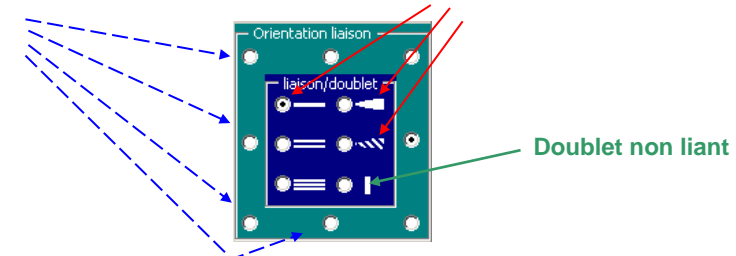

### Edition des liaisons Avant et Arrière

Principe : commencer par écrire le carbone ou un groupement, puis les liaisons dans le plan, puis les liaisons hors du plan.

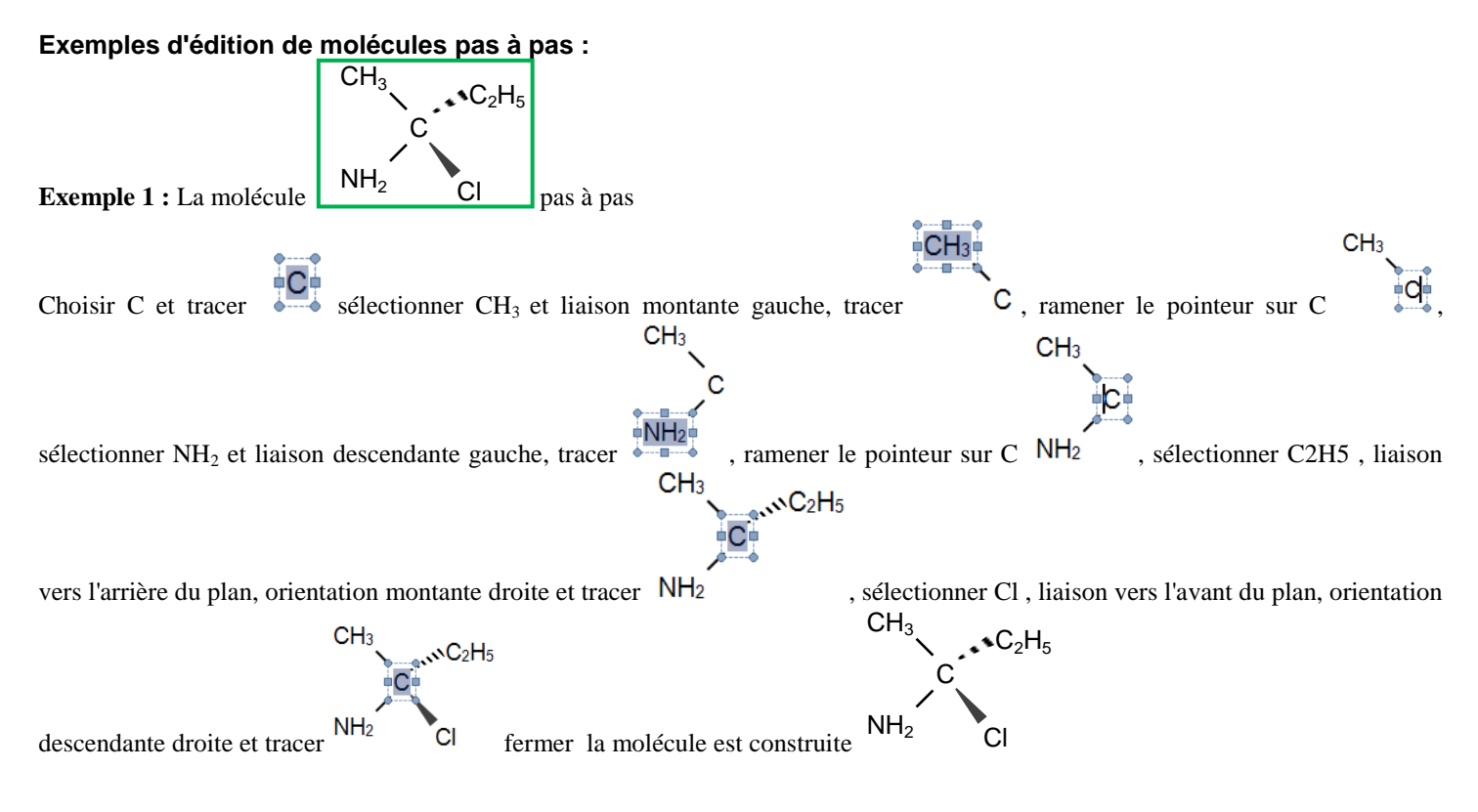

#### **Exemple 2** la molécule 1,1,2,3 tétra-chloro propane

Commencer par écrire la chaine formée par partie dans le plan, positionner ensuite le pointeur de souris sur le premier carbone et tracer une liaison hors du plan, répéter ainsi pour les autres liaisons

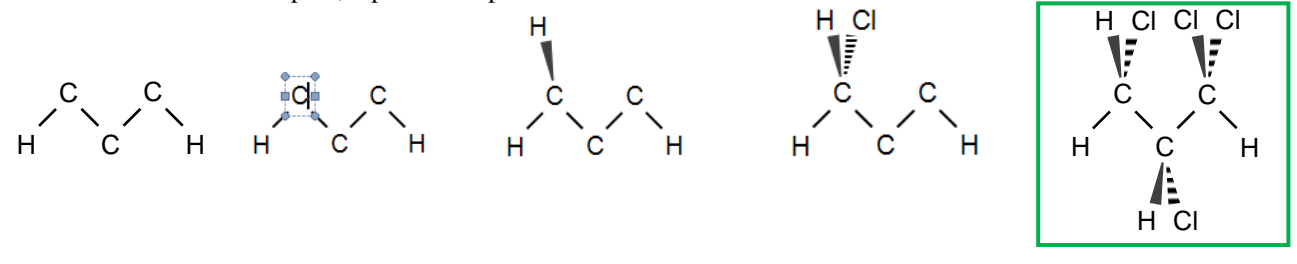

#### **Exemples :**

ci-dessous, on à dessiné toutes les orientations possibles et types liaisons regroupées sur une même carbone

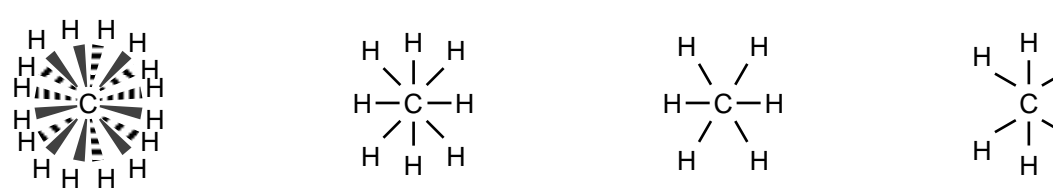

liaisons stéréochimiques onglet "normal" onglet "topolog H" onglet "topolog V"

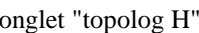

H

H

#### **Exemple représentation d'isomères :**

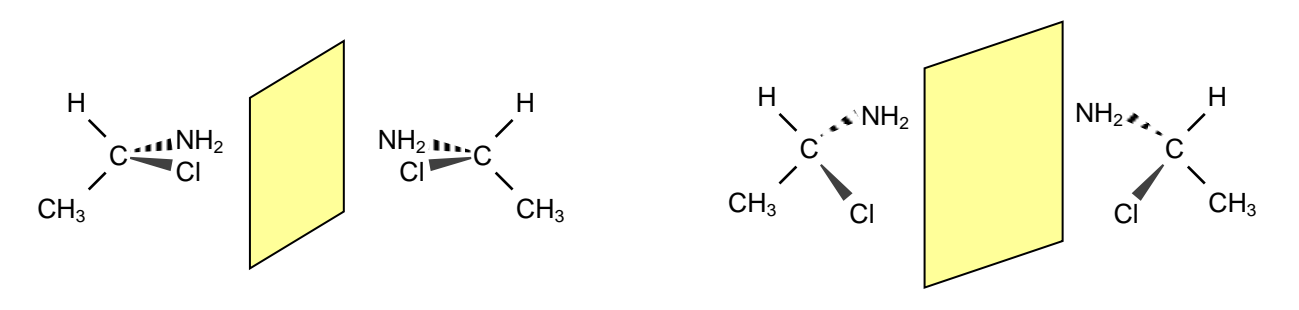

## Écriture des doublets non liants

Pour tracer un doublet, sélectionner l'élément chimique choisir l'option "doublet" puis choisir une orientation.  $H - O - H$ Tracé pas à pas de la molécule d'eau Commencer par éditer ceci Placer le pointeur sur l'oxygène Choisir doublet et vertical  $\begin{array}{ccc} \hline \end{array}$   $\begin{array}{ccc} \bullet & \bullet \\ \end{array}$  cliquer Tracer , liaison/doublet ce qui donne : Ō C П  $\bullet$  $\bullet$ 0 Orientation liaison ō ō O Choisir doublet et vertical cliquer Tracer puis Fermer, O w ce qui donne :  $H - \overline{O}$ ı ō  $\bullet$ Autres exemples :

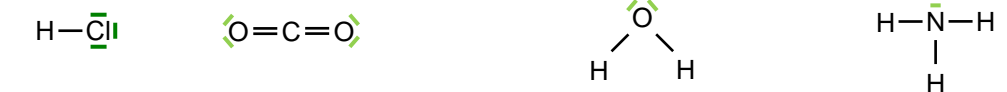

## Formules topologiques

On utilise les **12 orientations prédéfinies** (60° et 30° par rapport à l'horizontale) dans deux volets

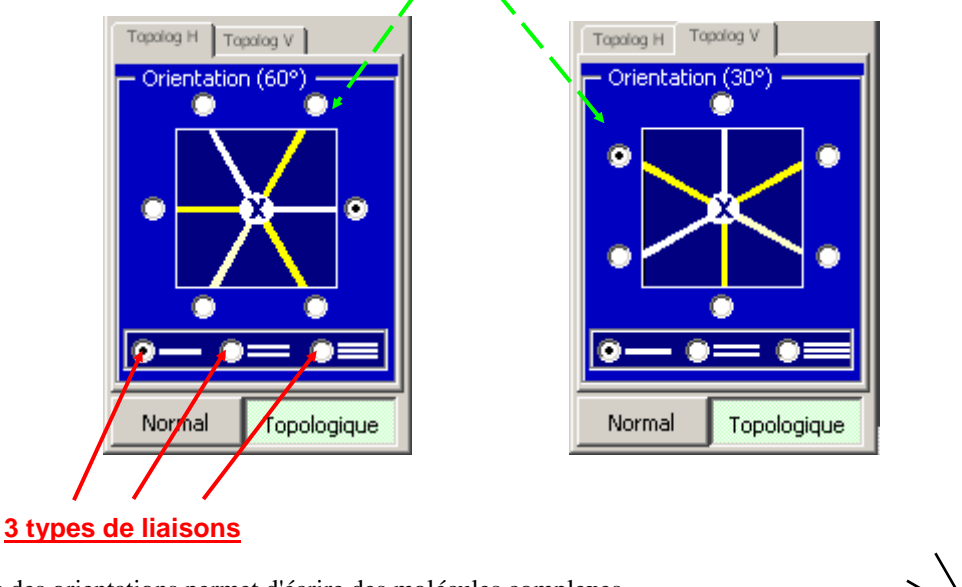

Le choix des orientations permet d'écrire des molécules complexes Ici on a tracé toutes les orientations possibles à partir d'un même carbone

Exemples :

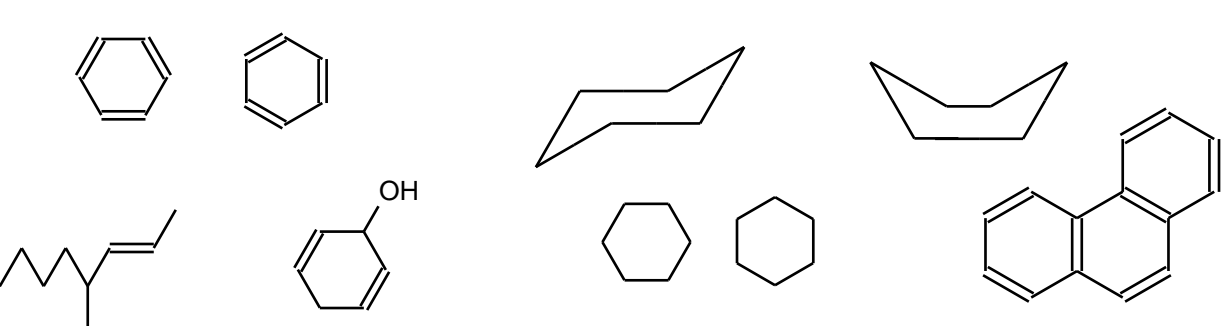

On peut rajouter une ramification à une molécule existante. On clique le carbone de la molécule que l'on doit ramifier, on appelle l'éditeur mode topologique et ou ajoute ce qu'on veut

Exemple :

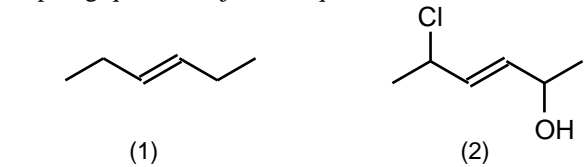

On édite (1) pour obtenir (2).

Méthode :

Sélectionner le carbone de ramification de la formule 1 en pointant la souris à la jonction de deux liaisons

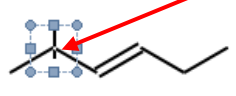

Ajouter Cl ce qui donne

Sélectionner le deuxième carbone de ramification de la formule en pointant la souris à la jonction de deux liaisons

Ajouter OH Ce qui donne bien

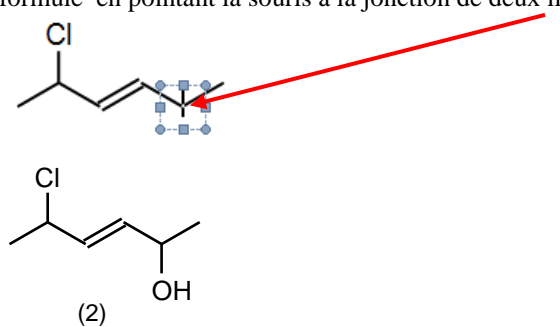

## Choix entre 5 tailles prédéfinies :

222

## Choisir la taille **avant le début d'édition**. (non modifiable pendant l'édition)

Ce choix définit : la taille de la police de caractère, l'épaisseur des traits, la longueur des liaisons

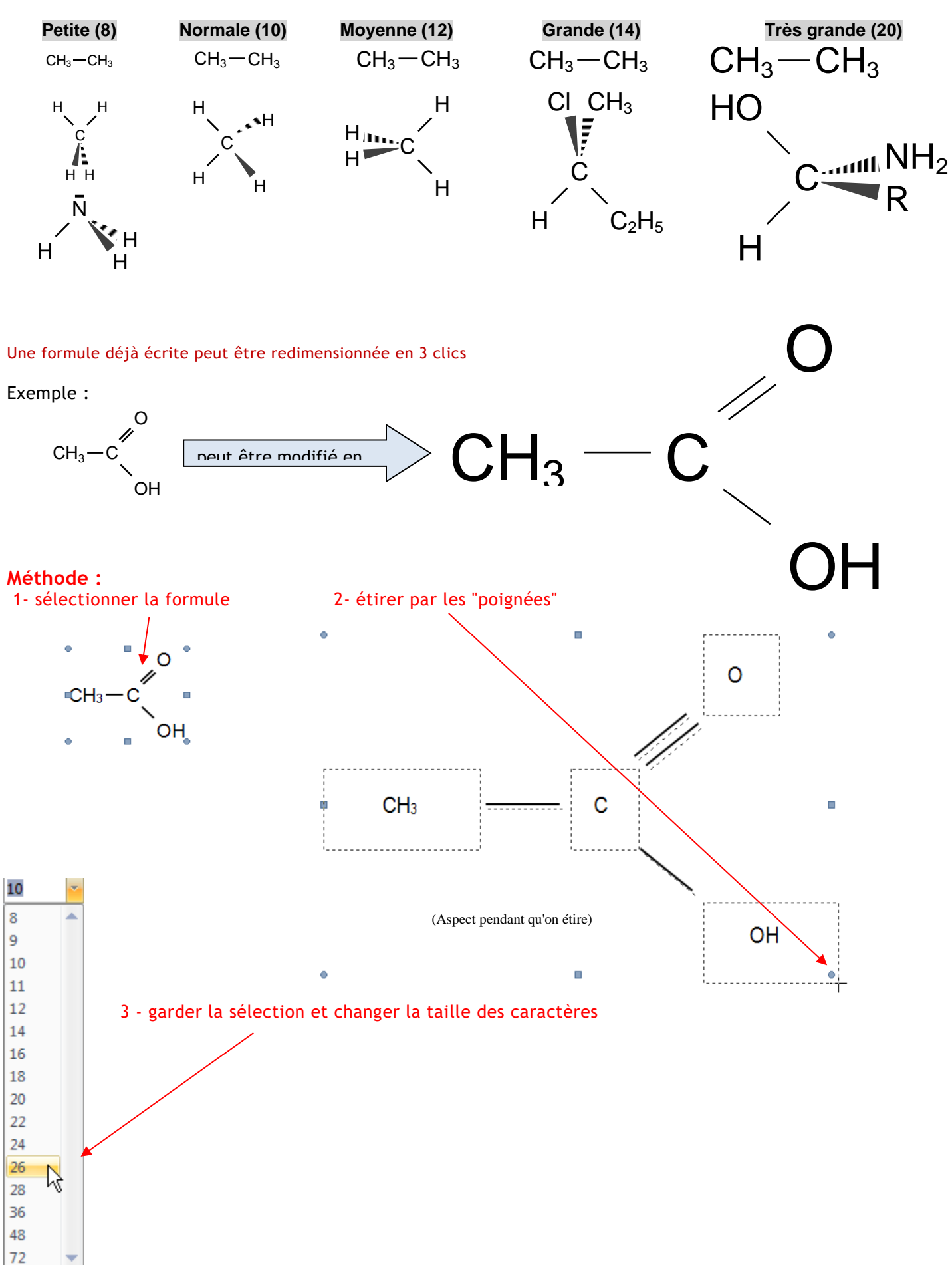